## Passo a Passo para Obter Valor da Restituição

- 1) Fazer o login no E-CAC em eCAC [Centro Virtual de Atendimento \(fazenda.gov.br\)](https://cav.receita.fazenda.gov.br/autenticacao/login/index) .
- 2) Escolher a opção Meu Imposto de Renda (Extrato da DIRPF).

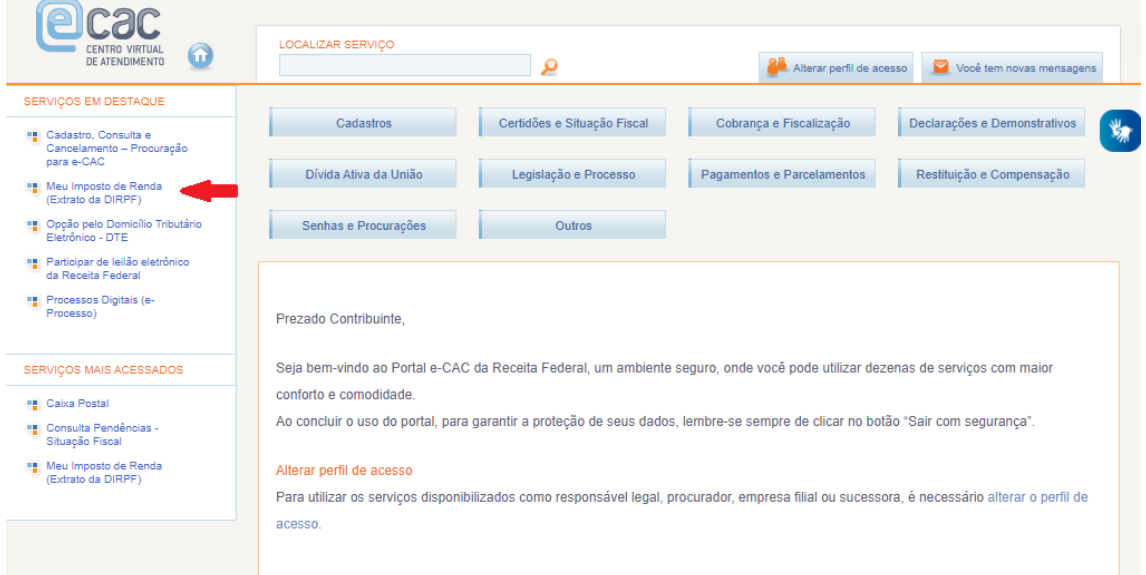

3) Clicar em Extrato do Processamento.

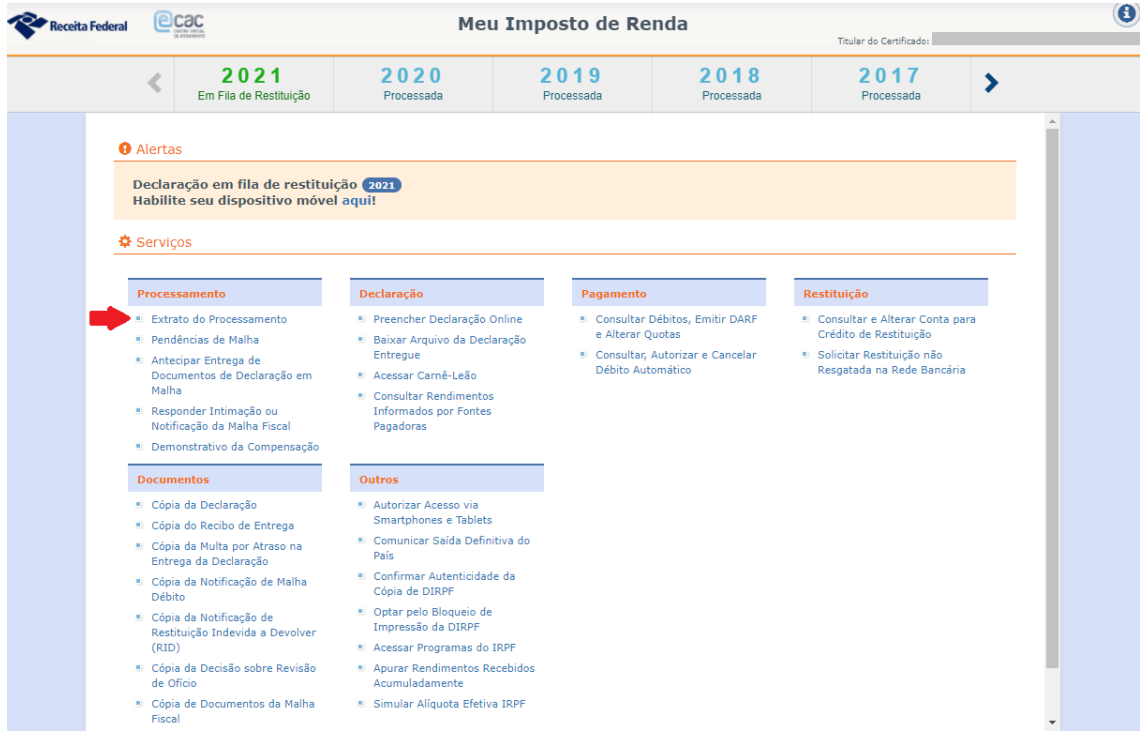

4) Selecionar o ano desejado.

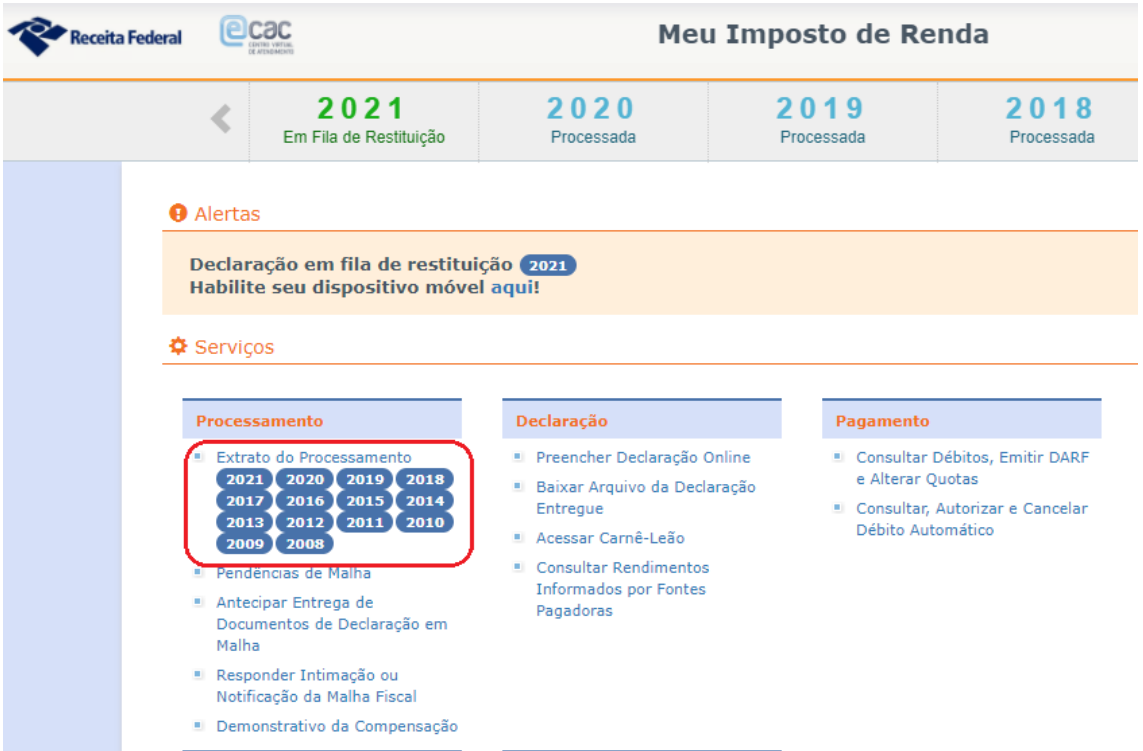

5) O valor da restituição enviada para o banco pode ser obtido no demonstrativo do quadro Resultado Final ou por meio do texto da seção Observações.

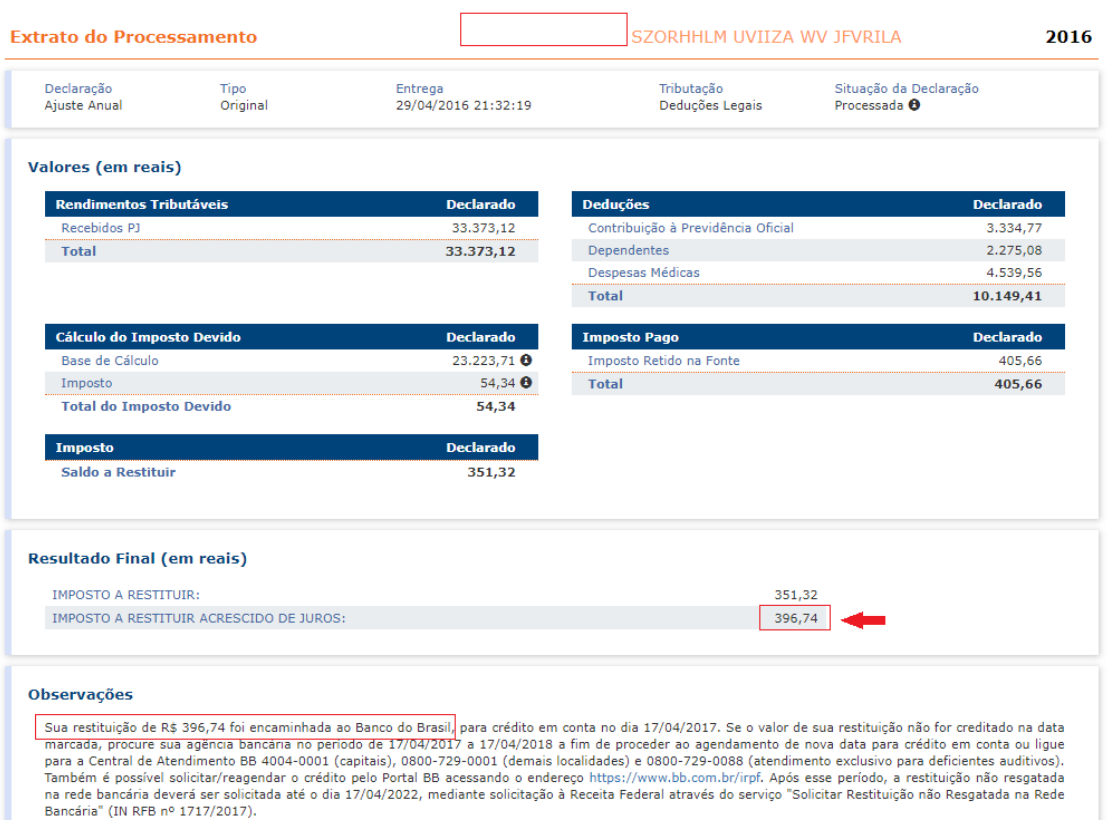